## **MODALITÁ DI ESPLETAMENTO DELLE PROVE CONCORSUALI**

Si comunica che le prove scritta e pratica relative al concorso in oggetto si terranno in data **2 settembre p.v. e saranno gestite dalla società Selexi S.r.l. in modalità telematica**.

### **INDICAZIONI GENERALI**

Il candidato è tenuto a monitorare la casella di posta elettronica ordinaria utilizzata in fase di iscrizione alla procedura di selezione.

Indicativamente **7 giorni prima della data della prova**, a ciascun candidato verrà inviata una mail contenente le **istruzioni** da seguire per la verifica dei requisiti tecnici.

In caso di mancata ricezione è opportuno controllare anche la posta indesiderata. Se nemmeno nella sezione "Spam" della posta sarà presente la mail, sarà possibile richiedere l'invio di una seconda e-mail inviando la richiesta al seguente indirizzo: [convocazioni@ilmiotest.it](mailto:convocazioni@ilmiotest.it)

Durante la procedura di esame il candidato è ritenuto personalmente responsabile della qualità e della continuità del segnale proveniente dalla sua postazione di lavoro e dalla stanza isolata. La Commissione può disporre in qualunque momento **l'esclusione del candidato** qualora eventuali malfunzionamenti del segnale di collegamento rendano impossibile il controllo sull'ambiente privato in cui si svolge la prova.

Il candidato è tenuto a osservare ogni altra istruzione di dettaglio che venga impartita da Selexi sia nella fase preparatoria, sia nella fase disvolgimento della prova, soprattutto per quanto riguarda i tempi di collegamento, in modo da assicurare la puntualità e la contestualità dello svolgimento della prova per tutti i candidati.

Con l'attivazione del videocollegamento il candidato presta il consenso alla registrazione delle immagini e alla registrazione di ogni altro dato personale che permetta la ricostruzione e il tracciamento di quanto accaduto durante la prova concorsuale.

In caso di eventuali istanze di accesso si seguiranno le regole generali contenute negli artt. 24 e ss. della Legge 241 del 7 agosto 1990.

## **DOTAZIONE SOFTWARE E CONNETTIVITÀ**

Per il corretto svolgimento della prova sono richiesti i seguenti requisiti minimi:

- PC (sistema operativo Windows 8, o successivi, oppure LINUX) o MAC (MAC-OS 10.14, o successivi) dotato di webcam e microfono e utilizzo obbligatorio di GOOGLE CHROME (min. versione 81.0) come browser.
- **Connettività Internet con velocità minima in upload e download di 1,5 Mbps**. L'abilitazione all'esame è comunque subordinata al system check nel quale verrà chiesto, nei giorni antecedenti la prova, di effettuare una sessione di verifica della strumentazione e della connettività presente nell'ambiente di esame.
- Smartphone o tablet (Android min v.4.1 IOs min. v.8) in grado di accedere al google store (x Android) o all'apple store (x IOS), dotato di cam, idoneo all'installazione di una app di servizio collegata con l'ambiente elettronico di svolgimento della prova, da collocare alle spalle del candidato e idoneo alla ripresa video dell'altra parte della stanza non inquadrata dalla videocamera frontale.
- Si consiglia anche l'utilizzo del wifi. Sarà chiesto durante la procedura di scaricare una APP sullo smartphone/tablet (34MB) da Google Play o da App Store (a seconda se si utilizzi uno smartphone con sistema operativo Android o IoS). Si fa presente che dispositivi di marca Xiaomi e Huawei in molte versioni non supportano l'app di ProctorExam necessaria per sostenere la prova.

#### N.B. Il Tablet può essere utilizzato SOLO in sostituzione dello Smartphone, non del PC (o Mac)

## **DESCRIZIONE PROCEDURA**

#### **Check requirement**

**Indicativamente** una settimana prima della data della prova, il candidato riceverà una mail contenente le istruzioni per effettuare la verifica dei requisiti tecnici; nello specifico il sistema richiede di eseguire i seguenti STEP:

- Installazione di un plug-in gratuito di Google Chrome.
- Installazione dell'App ProctorExam sullo smartphone (o sul tablet) che si utilizzerà durante la prova.

Il **candidato** segue la procedura per testare il corretto setup e funzionamento di:

- audio e microfono del pc;
- la webcam del pc;
- webcam dello smartphone;
- connessione internet.

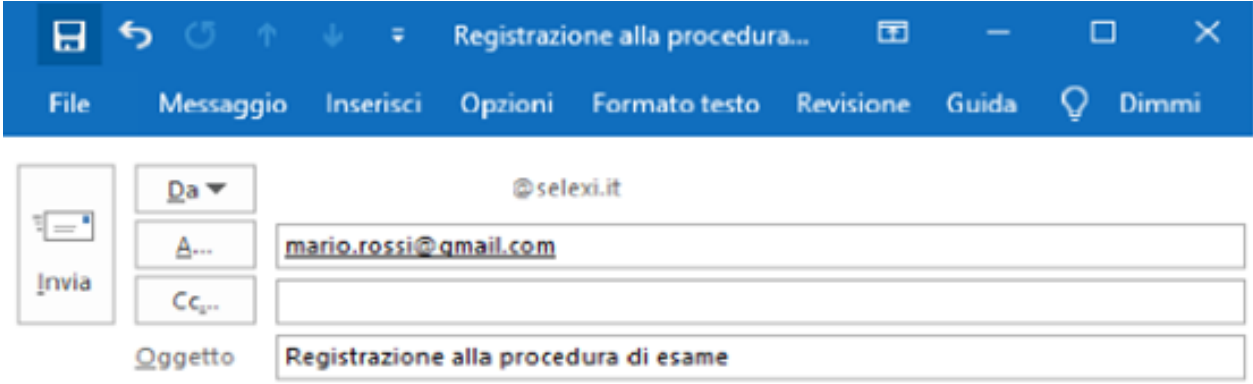

#### Registrazione alla procedura di esame

Gentile candidato.

siamo lieti di confermare la tua iscrizione alla prova XXX previsto per il giorno xx/xx/xxxx alle ore xxxxx

Per il corretto svolgimento della procedura è indispensabile seguire i seguenti passaggi e leggere la guida mediante il link istruzioni sotto riportato alla voce Assistenza

Operazione preliminare: scarica ed installa l'app Proctorexam da Google Store (Android) oppure da Play Store (los) sul tuo smartphone o tablet.

- STEP 1: Scarica sul tuo PC/Mac il plugin Chrome ProctorExam. clicca qui
- Una volta installato il plugin, clicca qui per verificare il tuo browser
	- STEP 2: Completa i controlli del sistema [entro le 48 ore precedenti]. clicca qui
	- STEP 3: Una volta completati i controlli dello STEP 2 riceverai una email per lo svolgimento ٠ dell'esame.

```
Assistenza:
```
- · Istruzioni: clicca qui
- · Video istruzioni: clicca qui

```
II team Selexi
```
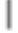

## **Mail di convocazione**

Solo dopo l'esecuzione del check requirement, il candidato riceve una seconda e-mail contenente il link per accedere all'esame con data e orario di convocazione.

Si precisa che, qualora un candidato dovesse eseguire i controlli con una postazione dotata di requisiti tecnici inferiori a quelli minimi indicati nel presente documento, l'eventuale superamento di questa fase non garantisce di poter sostenere la prova concorsuale senza la dotazione prevista.

Si raccomanda di **rispettare tassativamente l'orario indicato** nell'email per non rallentare le operazioni di identificazione che precedono la prova d'esame e non rischiare di essere esclusi dalla selezione.

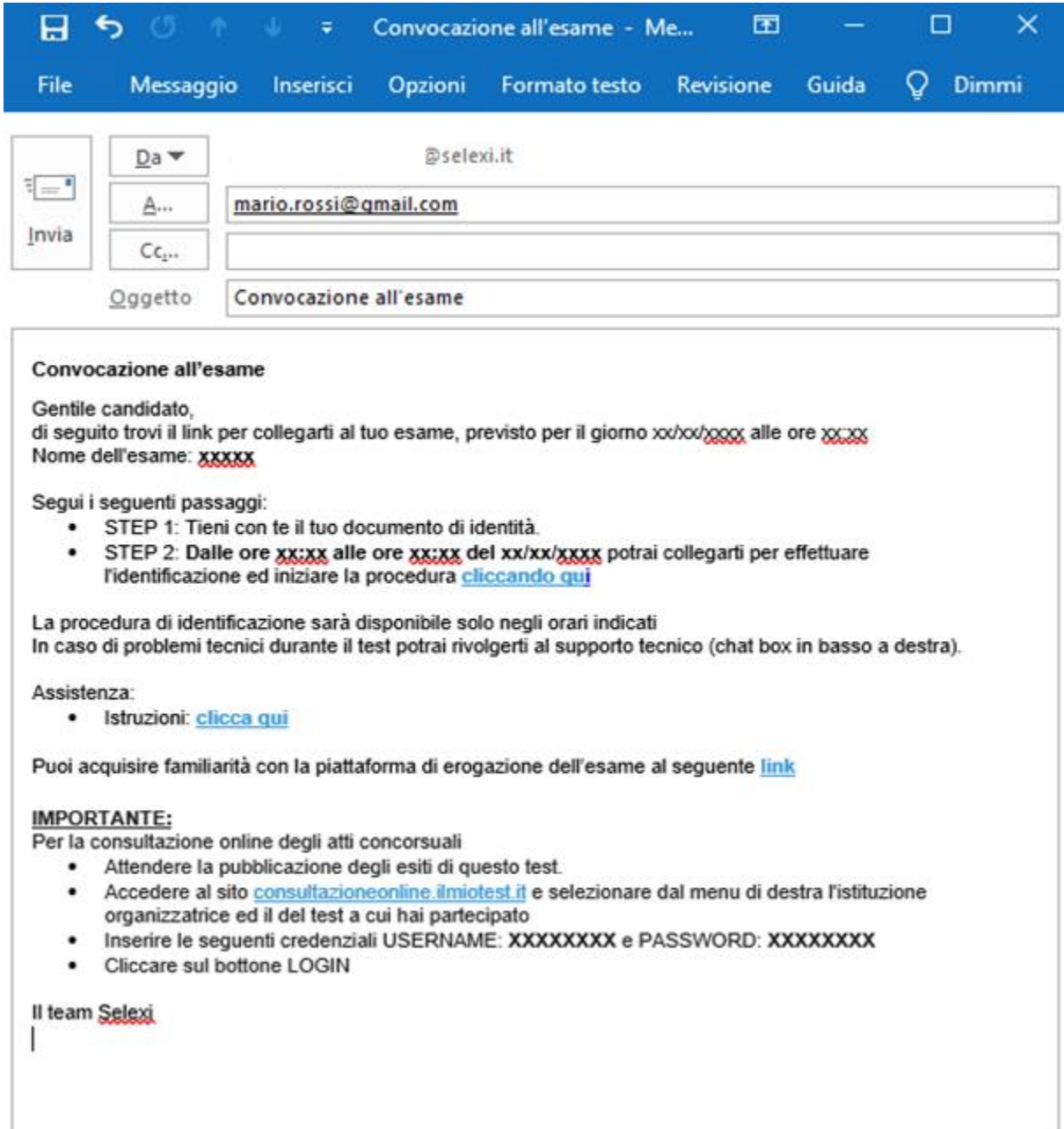

### **Giorno del test**

La procedura prevede il set up e il collegamento degli strumenti già verificati durante il "check requirement" e, a seguire, la ripresa della postazione e dell'ambiente in cui si svolge l'esame utilizzando la webcam dello smartphone. Successivamente il candidato dovrà collegare lo smartphone a una presa di corrente e posizionarlo alle proprie spalle in modo che sia in grado di inquadrare sempre l'ambiente circostante.

La procedura di identificazione richiede di mostrare e scattare **due foto**: una al documento di identità e l'altra al volto del candidato.

Al termine di questa fase, il candidato deve cliccare il link di collegamento alla prova di esame e si troverà su una pagina contenente le istruzioni riguardanti la prova e l'applicativo d'esame (durata della prova, punteggi, modalità di funzionamento della piattaforma, regole comportamentali da osservare per il corretto svolgimento).

## **Il candidato avrà il tempo necessario per la lettura delle istruzioni operative e dovrà rimanere in attesa su quella stessa pagina, senza cliccare alcunché**.

#### **NOTA BENE: non si deve MAI cliccare il tasto FINE TEST, fino a esame concluso.**

La durata del tempo di attesa potrà variare in funzione dell'andamento delle operazioni di identificazione per tutti i candidati convocati. In caso di necessità, sarà possibile contattare l'assistenza tramite la CHATBOX disponibile sulla piattaforma.

Non appena la Commissione di esame autorizzerà l'avvio della prima prova, in alto a sinistra dello schermo comparirà il tasto

## "**Inizia il test**"

Solo da quel momento il candidato, cliccando l'apposito tasto, potrà iniziare la prova.

Al **termine della prima prova**, sia che il candidato abbia cliccato il tasto "**Chiudi il test**" sia che il tempo sia scaduto autonomamente, la piattaforma mostrerà il link per l'accesso alla **seconda prova**, che porterà sulla relativa pagina delle istruzioni.

Il candidato dovrà nuovamente attendere che la Commissione disponga l'avvio per tutti i candidati, pertanto al momento opportuno in alto a sinistra dello schermo comparirà nuovamente il tasto

#### "**Inizia il test**"

SOLO al termine della seconda prova, si dovrà cliccare il tasto "**logout**".

Una volta tornati alla pagina iniziale si dovrà infine cliccare in alto a destra il tasto blu "**Fine esame**".

Solo da quel momento il candidato, cliccando l'apposito tasto, potrà iniziare la prova.

Al termine della prova, si dovrà attendere la scadenza del tempo oppure si potrà cliccare il tasto "**Chiudi il test**"; successivamente si dovrà cliccare il tasto "**logout**".

Una volta tornati alla pagina iniziale si deve infine cliccare in alto a destra il tasto blu "**Fine esame**".

Durante la prova è consentito l'utilizzo di 1 foglio bianco e una penna per eventuali appunti; è opportuno che il candidato li predisponga prima dell'inizio della prova, per non dover abbandonare la postazione a esame in corso.

Non è concesso l'utilizzo o la consultazione di altre applicazioni, browser o pagine web, pertanto è necessario chiudere tutte le pagine web e tutti i programmi eventualmente aperti.

### **Le pagine della piattaforma ProctorExam, invece, devono rimanere sempre aperte.**

In caso di problemi tecnici, per tutta la durata della prova il candidato si può sempre rivolgere alla **live chat "We are here", attivabile da apposito pulsante in basso a destra** e per qualsiasi dubbio o chiarimento alla chat del proprio Proctor.

## **ATTENZIONE**

#### **Cosa NON si può tenere con sé durante l'esame:**

- dispositivi aggiuntivi (ulteriori monitor, tastiere, mouse);
- cuffie o auricolari;
- calcolatrici;
- telefoni cellulari (oltre a quello che fungerà da telecamera ambientale).

### **Cosa NON si può fare durante l'esame:**

- parlare;
- andare ai servizi;
- consultare libri, testi, pagine web.

# **Caratteristiche dell'ambiente di esame:**

- stanza sufficientemente illuminata;
- assenza di altre persone;
- webcam correttamente posizionate (pc e smartphone/tablet).

In considerazione dei tempi necessari all'espletamento di tutte le fasi previste dalla procedura, è opportuno che i candidati considerino un **impegno di circa 3 ore** per la loro partecipazione alle prove.

Grazie per la collaborazione.